# **การอบม CANVA**

## **วันที่ 14 มิถุนายน 2565**

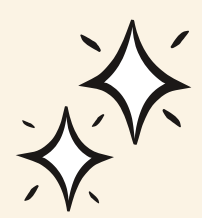

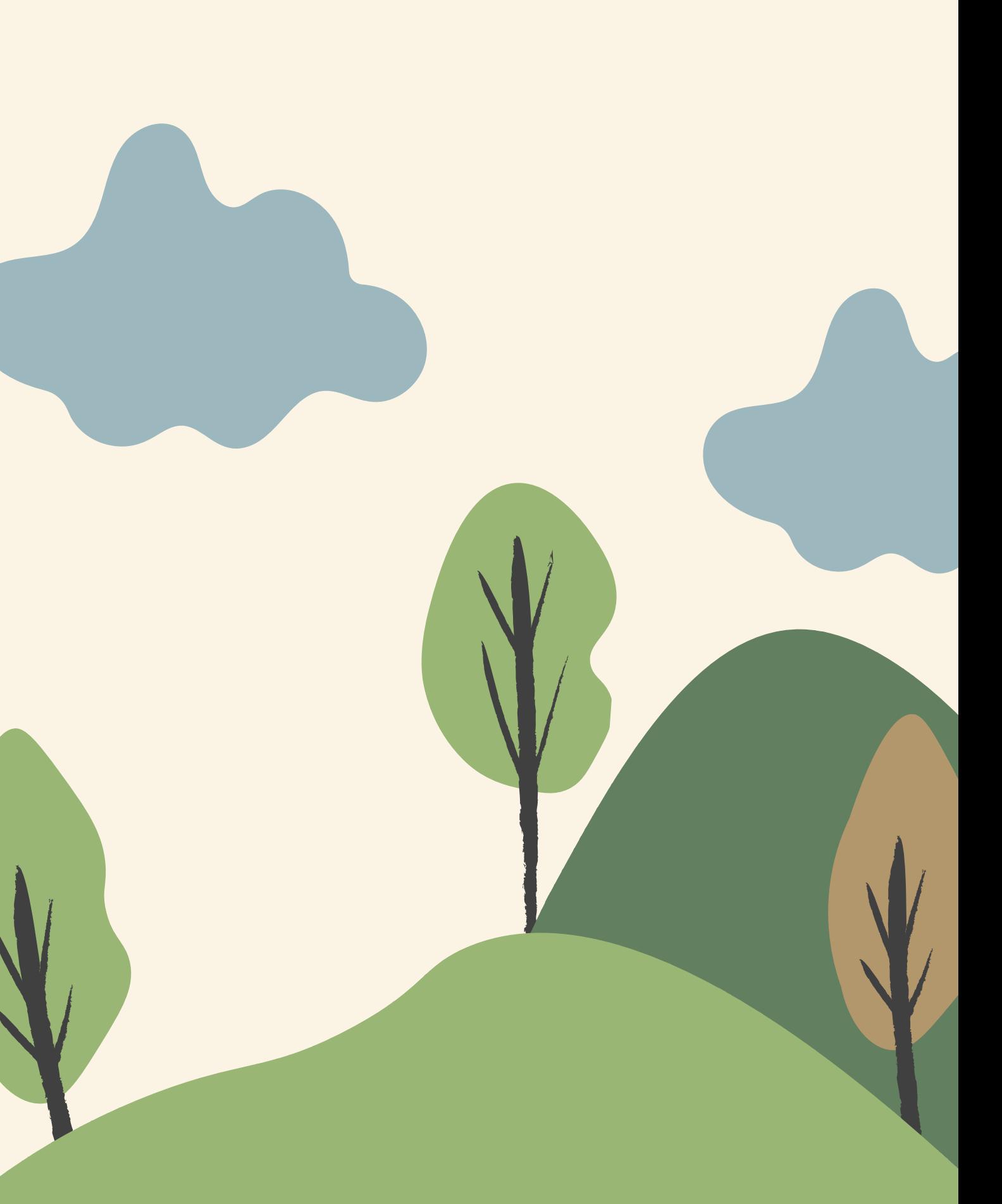

ampai kimpakorn

## CANVA ?

- [Canva](https://contentshifu.com/go/canva) คือ แพลตฟอร์มออกแบบกราฟิก ไม่ว่าจะ เป็นชิ้นงานเพื่อใช้ลง Social Media, Presentation, งานสิ่งพิมพ์ รวมไปถึงภาพ เคลื่อ ลื่ นไหว
- Canva มีข้อดีและจุดเด่นตรงที่มีเทมเพลตให้เลือก กว่า 60,000 แบบ ช่วยให้ชิ้นงานออกแบบมี คุณภาพเหมือนมืออาชีพ ไม่ว่าจะเป็น Social Post, Infographic, Resume, Presentation, Logo และอื่นๆ อีกมากมาย

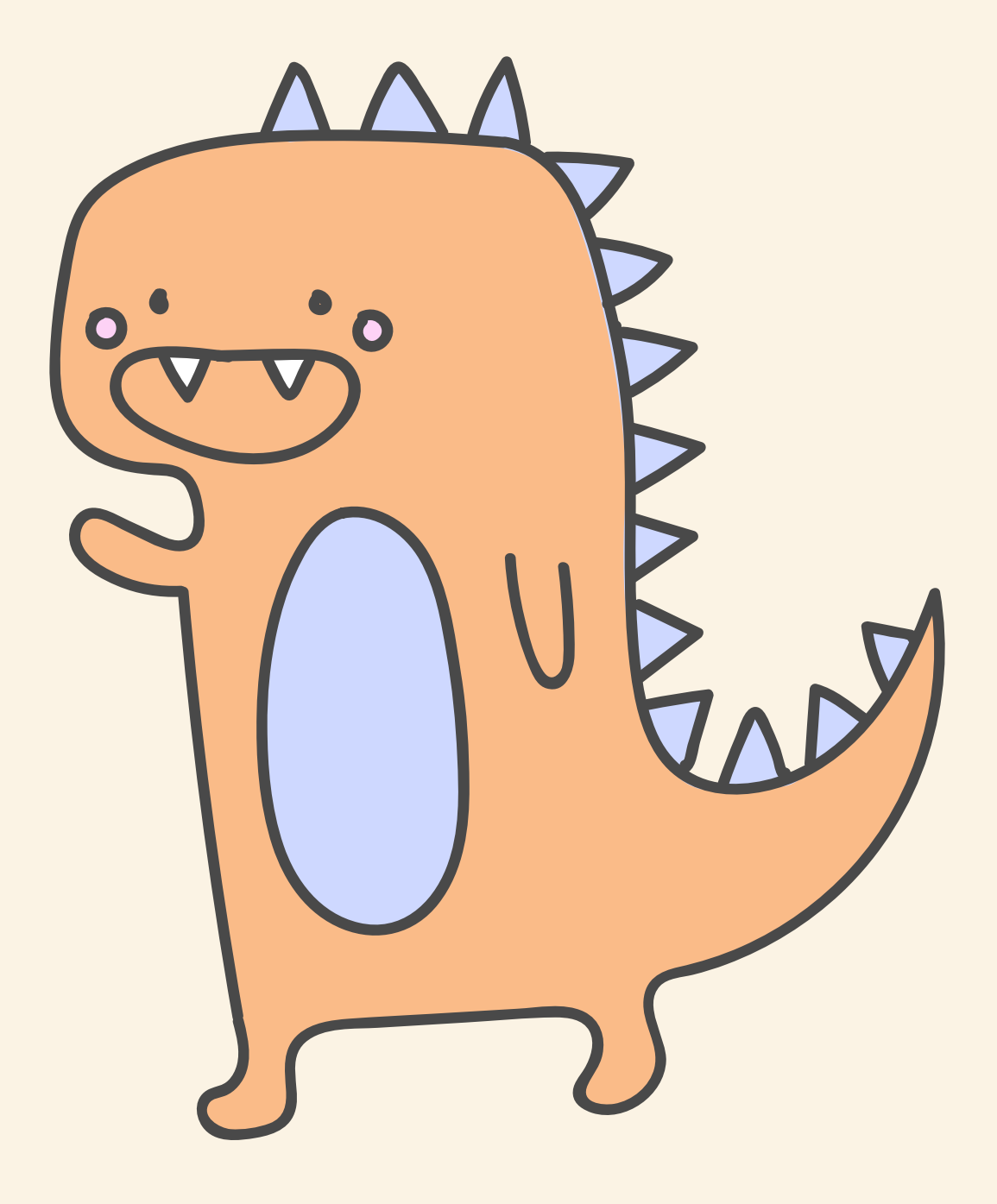

**นัก นั เรีย รี น นัก นั ศึกษา ที่กำ ที่ กำลัง ลั มองหาเครื่อ รื่ งมือ มื**

- **คนที่ไที่ ม่มี ม่ พื้ มี น พื้ ฐานด้า ด้ นกราฟิก ฟิ ที่ต้ ที่ อ ต้ งการออกแบบ ชิ้น ชิ้ งานด้ว ด้ ยตัว ตั เอง**
- **ออกแบบที่ง่ ที่า ง่ ยและสวยงาม**
- **ธุร ธุ กิจ กิ ที่กำ ที่ กำลัง ลั มองหาเครื่อ รื่ งมือ มืช่ว ช่ ยออกแบบที่ สามารถทำ งานร่ว ร่ มกัน กั ได้**

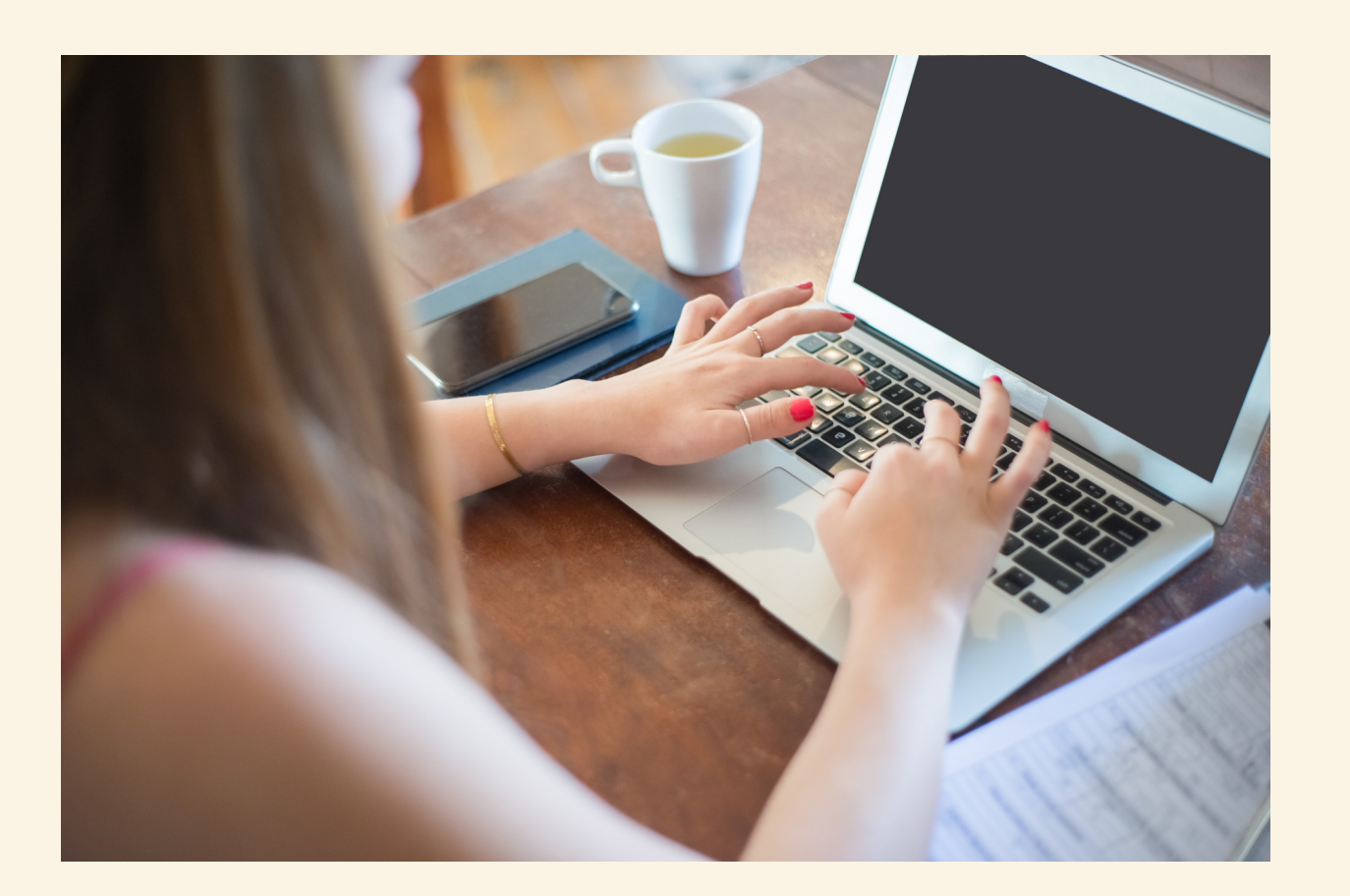

#### **CANVA เหมาะสำ หรับ รั ใคร ?**

# **ขั้น ขั้ ตอนการเข้า ข้ใช้ง ช้ าน**

เข้า ข้ เวปไซต์ http://cmu.to/canva 1. 2.เลือก ดำเนินการต่อด้วยอีเมล @cmu.ac.th เลือ ลื กเท็ม ท็ เพลต 3.

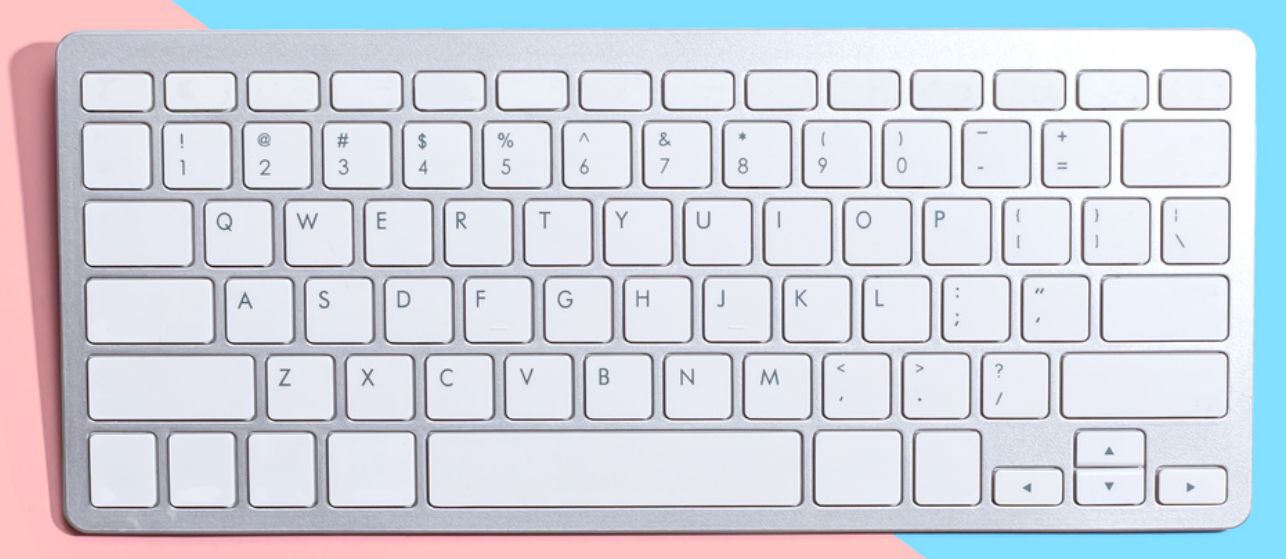

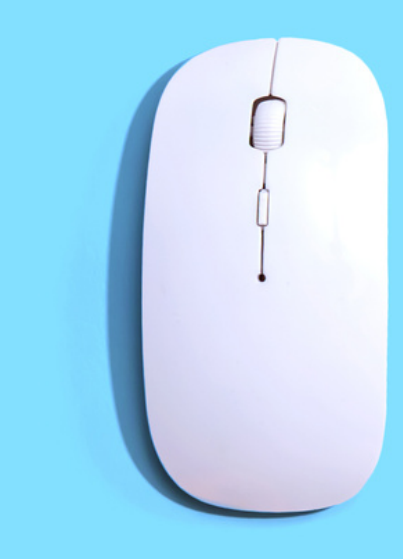

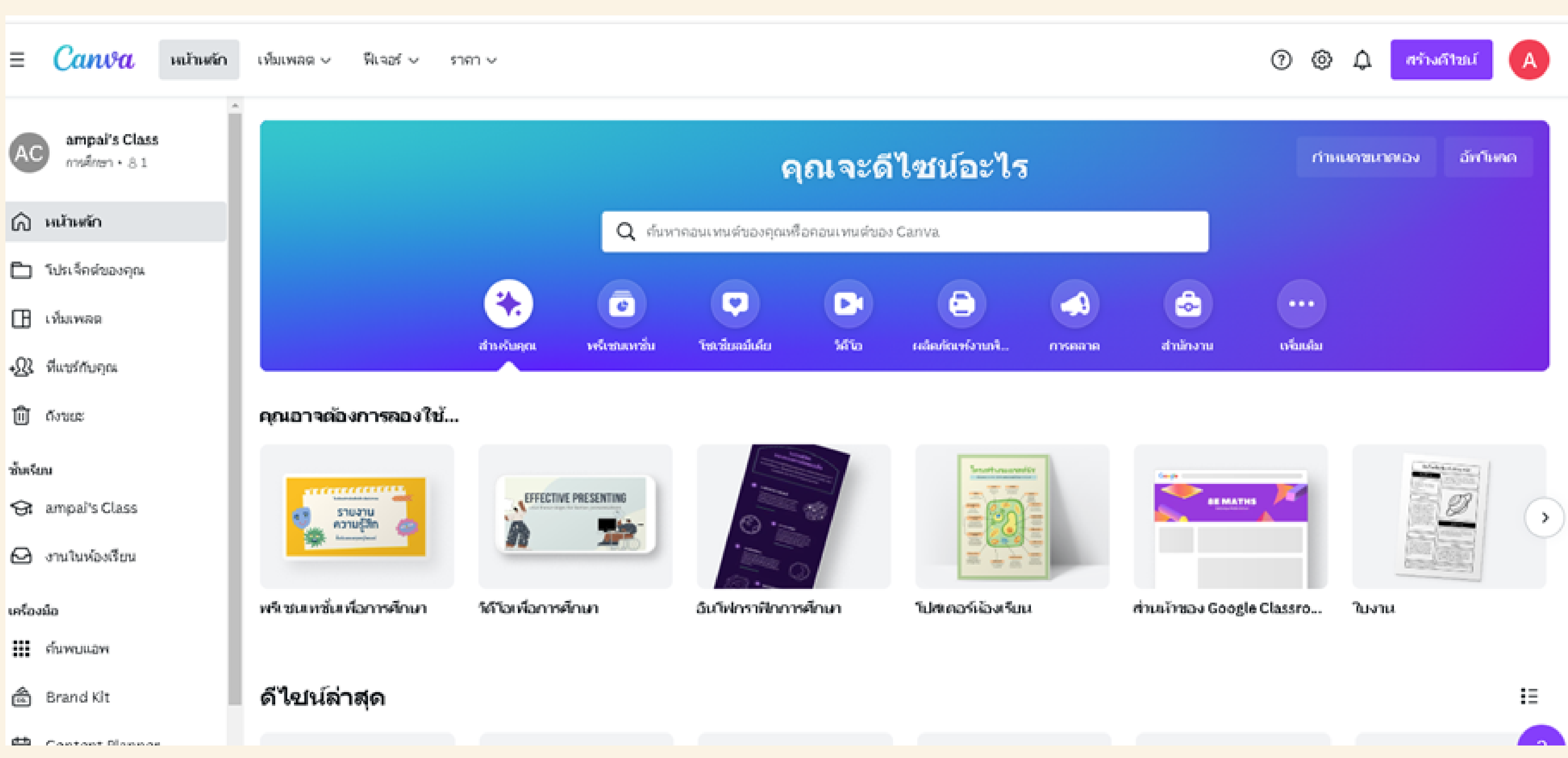

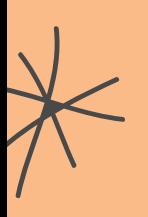

义

### **สร้า ร้งงานพรีเ รีซนเทชั่น ชั่ ด้ว ด้ ย Canva**

- เข้ามาที่ http://cmu.to/canva (บุคลากร มช. มีสิทธิ์ใช้แพ็คเกจ แบบโปร โดยไม่เสียค่าใช้จ่าย) - พอ Log in เสร็จเข้ามาก็จะเจอหน้าโฮมที่จะแนะนำให้เลือกว่า จะสร้างชิ้นงานแบบไหนดี Canva มี template ให้เลือกมากกว่า 60,000 แบบ เราสามารถเริ่มจากเลือกขนาดหน้ากระดาษ หรือขนาด template กันก่อนก็ได้ โดยการกดที่ Custom dimensions แล้วเราก็กรอกขนาดที่เราต้องการสร้างสรรค์ได้เลย

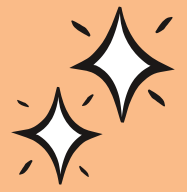

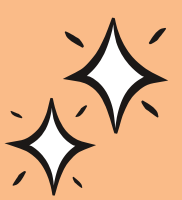

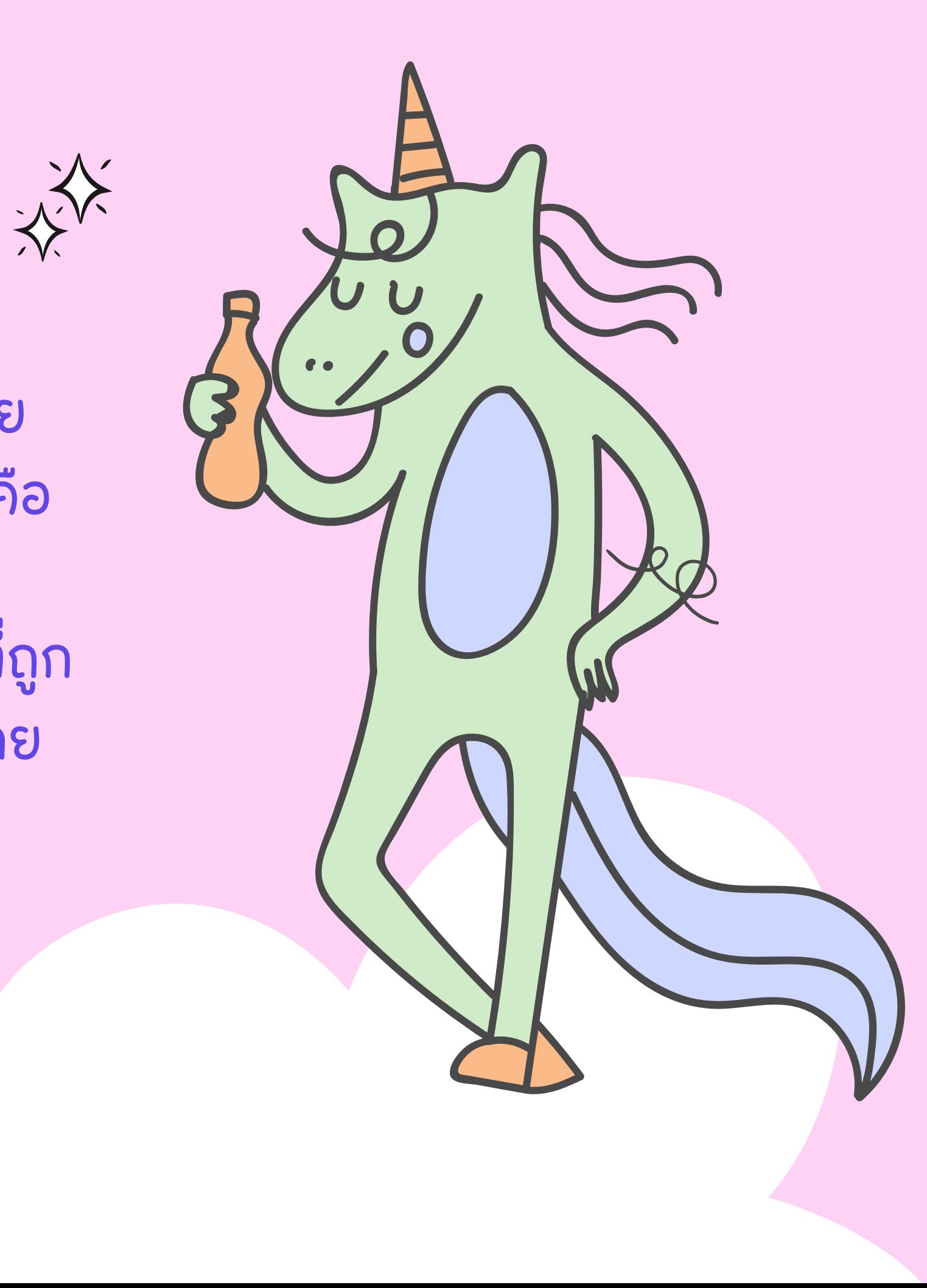

การใช้งานของเว๊บ Canva จะคล้าย ๆ กับ PowerPoint เลย เลือก template ที่ถูกใจแล้วทำการแก้ไข แต่ข้อดีของตัวนี้คือ มีให้เลือกหลากหลายแบบ แล้วแต่ละแบบนั้นมี template ย่อยลงไปอีก สรุปง่ายๆก็คือ ในหนึ่ง template จะมีหน้าที่ถูก ื่ออกแบบเสร็จแล้วอย่างน้อย 4-5 หน้าให้พร้อมทำงานได้เลย

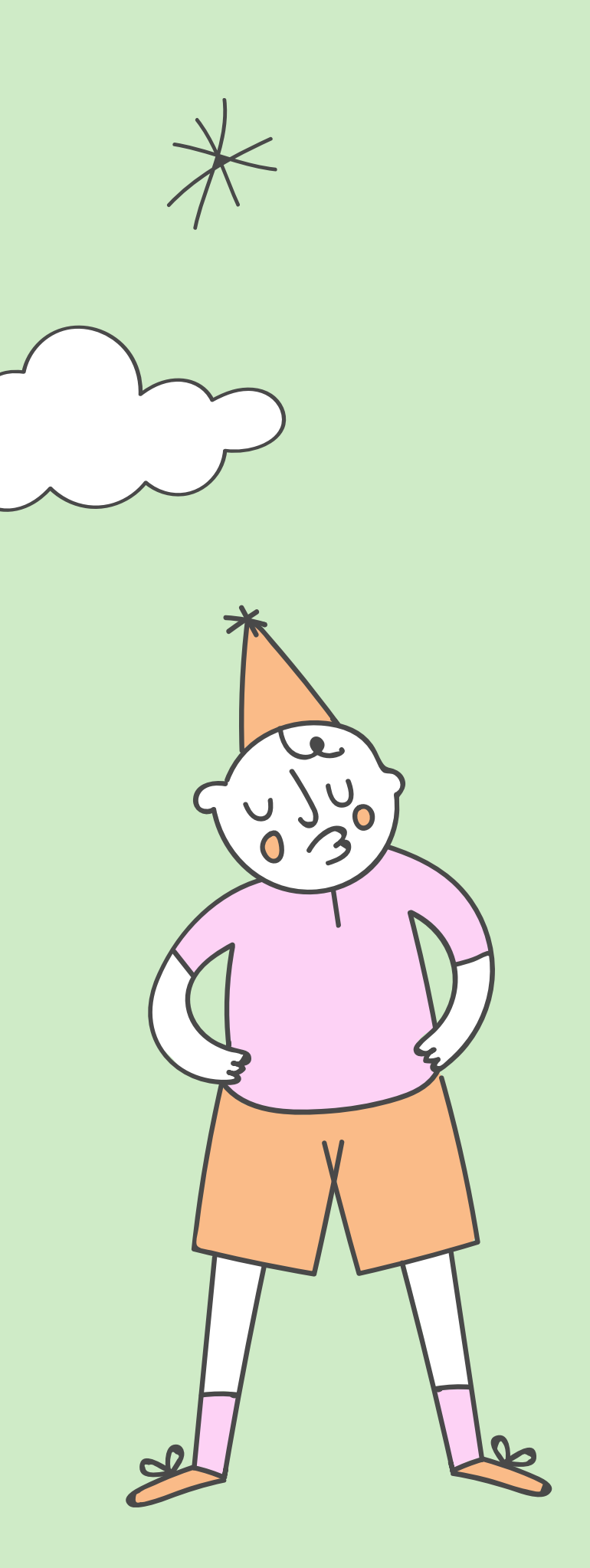

## วิธีเลือกสีพื้น

ถ้ายังไม่ถูกใจสีที่ Canva ให้มาแล้วอยากเปลี่ยนสีพื้น ให้กดที่ปุ่มช่องสีด้านบน เลือกสีได้ตามใจชอบเลย ถ้า อยากจะย้อนกลับก็ใช้ปุ่มที่คีย์บอร์ด Command+Z สำหรับ Mac หรือ Ctrl+Z ในกรณีที่ใช้ window หรือจะ ปุ่ม ปุ่ Back

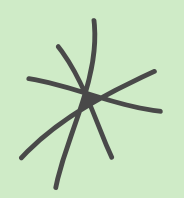

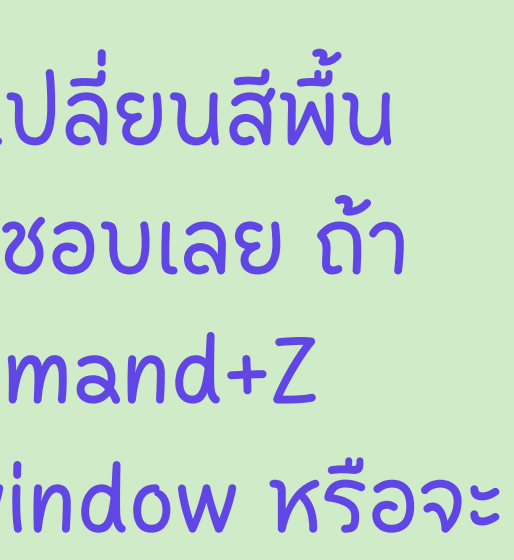

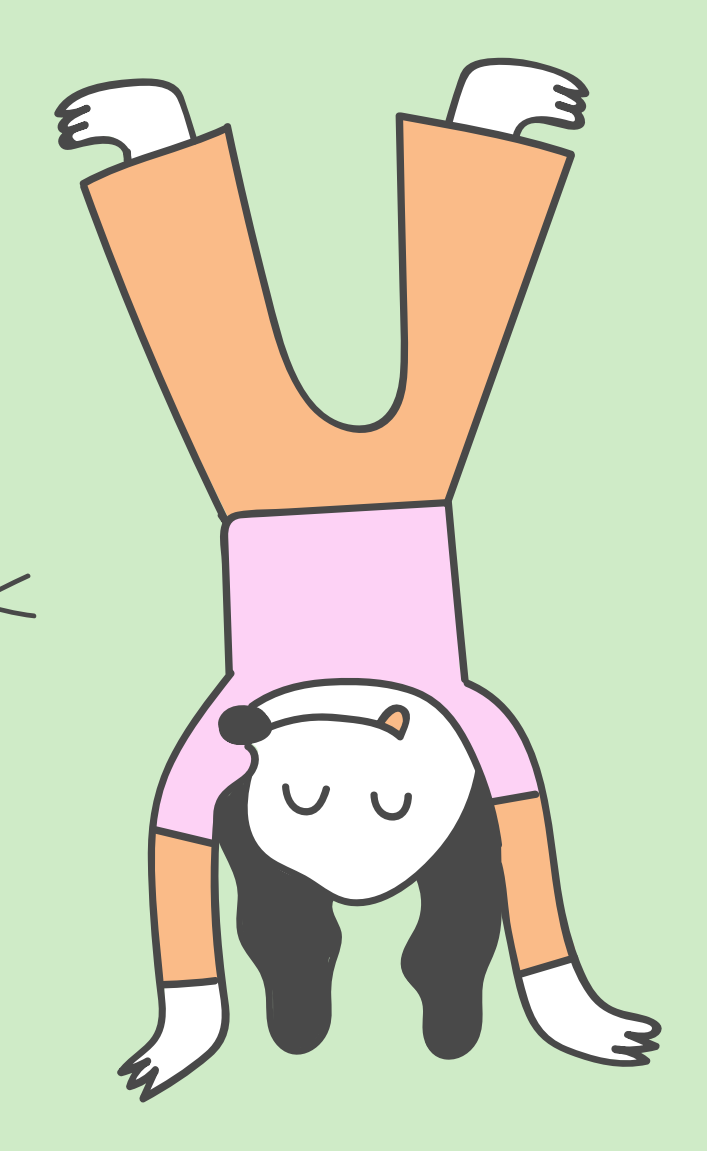

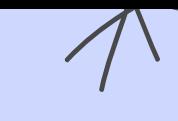

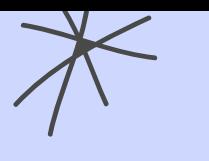

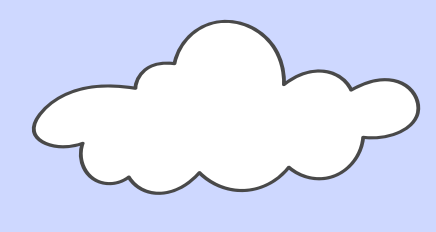

#### วิธีใส่รูปใน Canva

เมื่อเราได้ template ที่ต้องการแล้วก็ต้องเอามาปรับแต่งให้เข้ากับเนื้อหา ของงานพรีเซนเทชั่นของเราแล้วก็ เริ่มง่ายๆ ด้วยการใส่รูป เอารูปที่เราจะใช้ ิ่มาวาง เลือก Uploads เมื่อภาพอัพโหลดเสร็จก็จะถูกบันทึกเอาไว้ในตัว เว็บไซต์เลย และสามารถกลับมาใช้รูปภาพเมื่อไรก็ได้ รูปภาพจะไม่หายไป ถ้าผู้ใช้ไม่เป็นคนลบเอง เพื่อนำภาพมาใส่ในหน้าเลย์เอาท์ จากนั้นก็ลากไฟล์ ภาพมาใส่ในตัวงานได้เลย

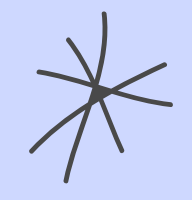

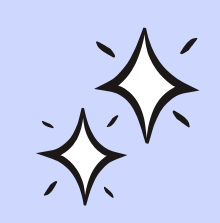

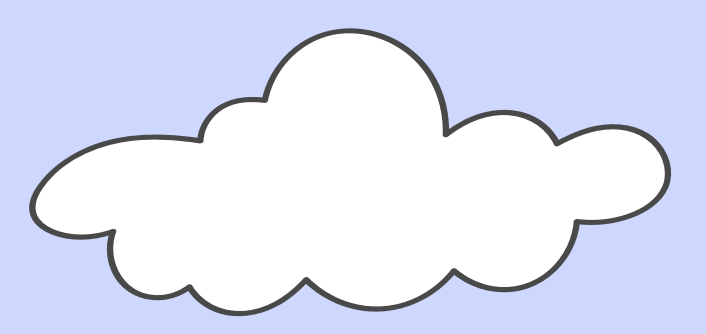

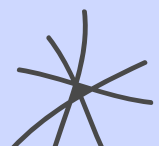

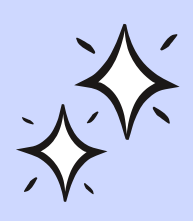

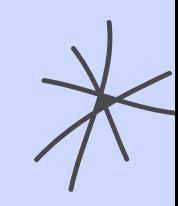

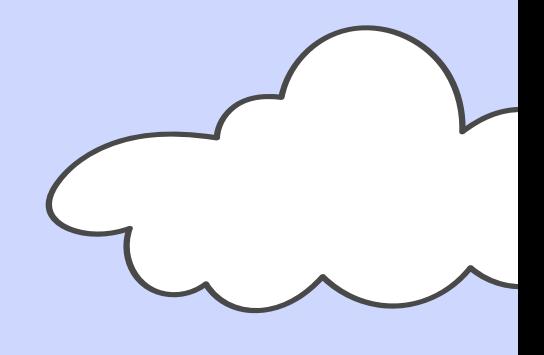

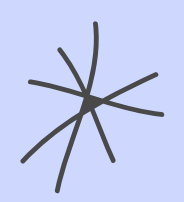

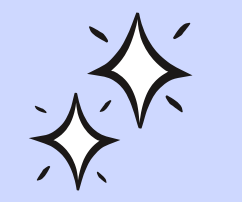

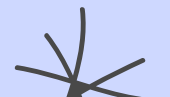

#### วิธีเปลี่ยนฟอนต์ใน Canva

谷

 $\overline{\mathbf{C}}$ 

เลือกตรงแถบเครื่องมือสีเทาด้านบน สามารถเลือกได้ ทั้งแบบตัวอักษร ขนาด สี แบบตัวหนา แบบตัวเอียง ระยะห่าง Canva ฟอนต์ไทยจะมีตัวเลือกน้อยแต่เรามี ทางแก้ไห้คือ เลือกกดตรงฟอนต์แถบสีขาวด้านซ้ายจะ ออกมา แล้วก็เลือก Upload a Fonts ซึ่งทาง Canva ใจดีให้ทดลองใช้ Upload Fonts ฟรีได้ 30 วัน หลัง จากนั้นต้องเสียค่าใช้จ่ายเพิ่ม

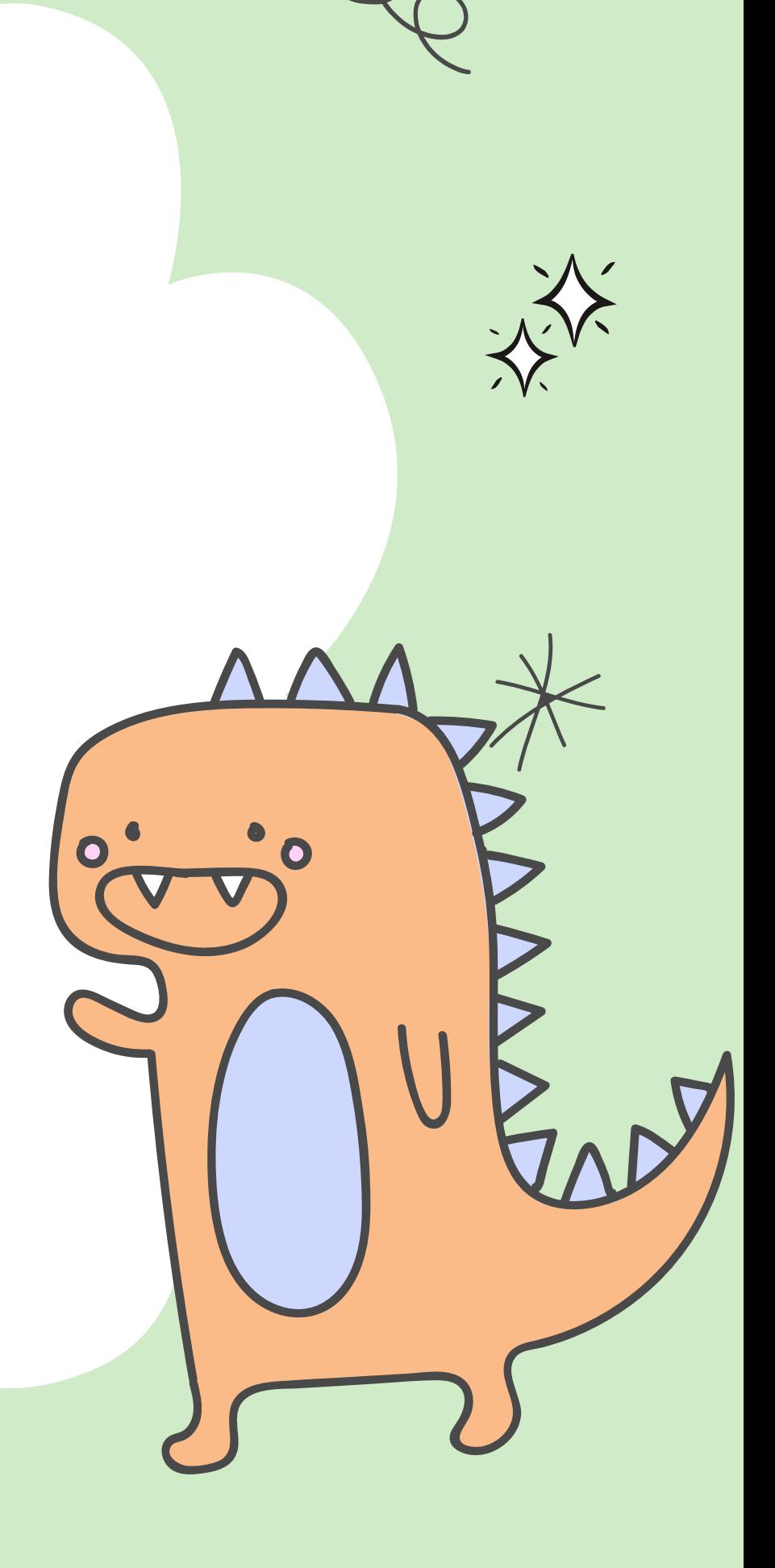

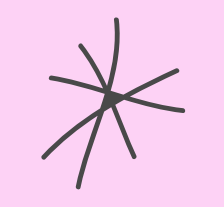

#### ีวิธีใส่ภาพและวีดีโอ่ใน Canva

ใครที่อยากใส่รูปภาพหรือวีดีโอแต่ไม่ได้เตรียมมาใส่ในงาน ทาง Canva เค้าก็มีรูปภาพและวีดีโอมากมายให้เราได้เลือกใช้กัน แต่บางอย่างต้องเสีย ค่าใช้จ่ายเพิ่ม เพียงแค่เลือก Photos ทางซ้ายเมือกดแล้วจะมีรูปภาพออก มาให้เลือกมากมาย หรือเลือกที่ Videos เมือกดแล้วก็จะมีวีดีโอแสดงออก มา มีมากมายให้เลือกใช้ บางรูปสามารถใช้ได้ฟรี แต่บางรูปและวีดีโอ อาจจะต้องมีการเสียค่าใช้จ่ายเพิ่มเติม

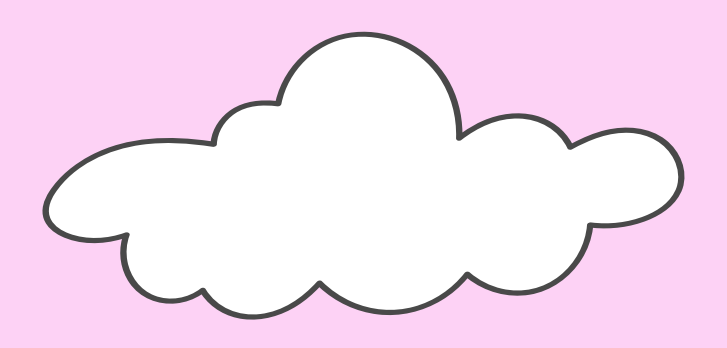

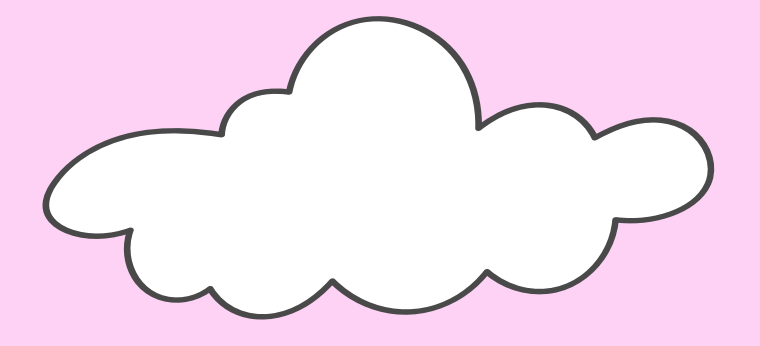

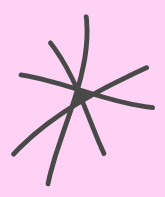

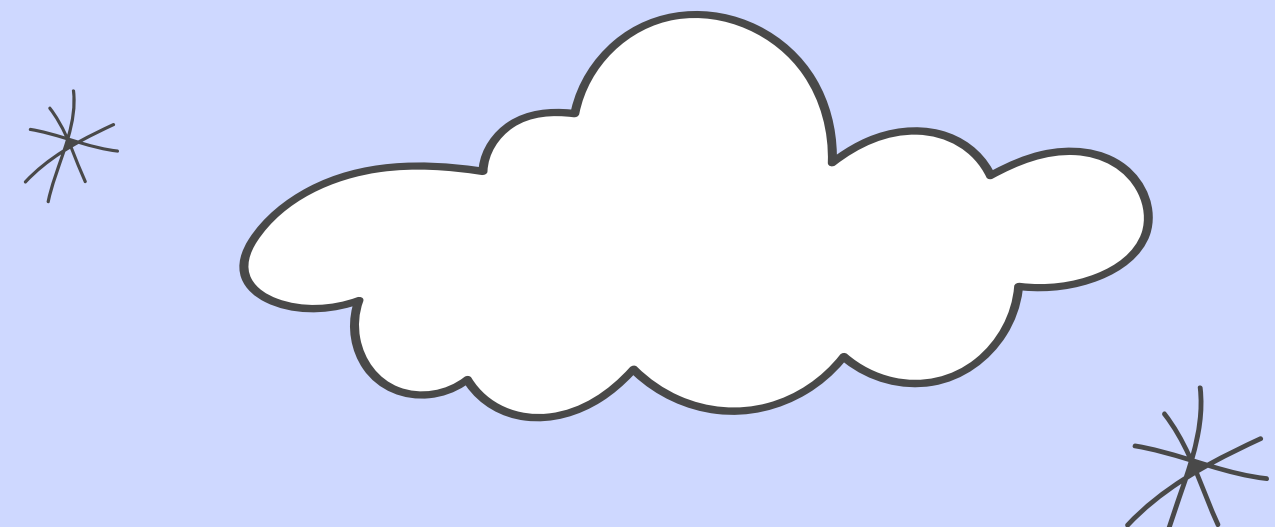

วิธีวิใธี ส่เพลง

ใครที่ต้องการใส่เพลงเลือก Music ทางซ้ายมือมาใส่ โดยในแต่ละ หน้าจะสามารถใส่เพลงได้แค่เพลงเดียว และ ในหนึ่งหน้าของพรี เซนเทชั่นมีเวลาให้แค่ 25 วินาที่เท่านั้น

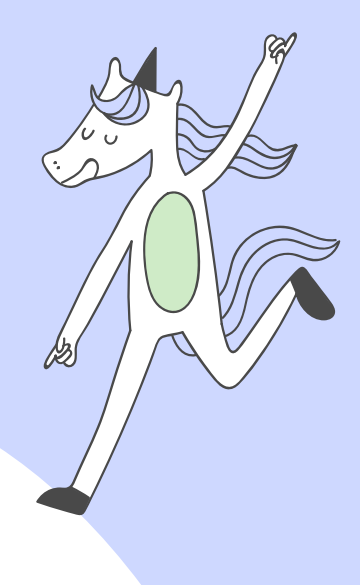

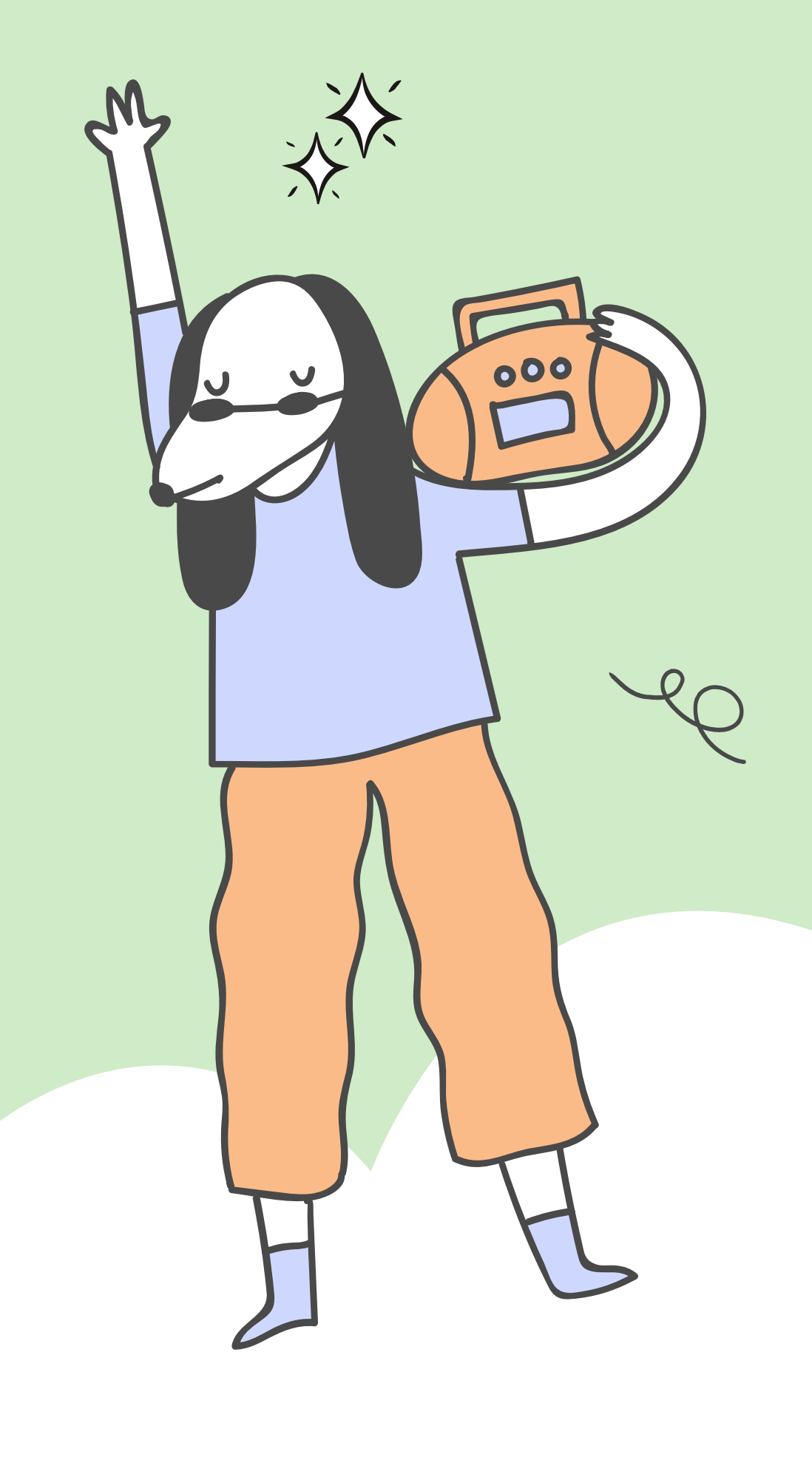

วิธีใส่พื้นหลังและองค์ประกอบต่างๆ สามารถเลือกพื้นหลังสวยๆ ตามที่เราต้องการ ใส่ในพรีเซนเทชั่น โดยเลือก Background ทางซ้ายมือมาใส่แล้วลากรูปภาพที่ต้องการ มาใส่เป็นพื้นหลังได้ในทันที

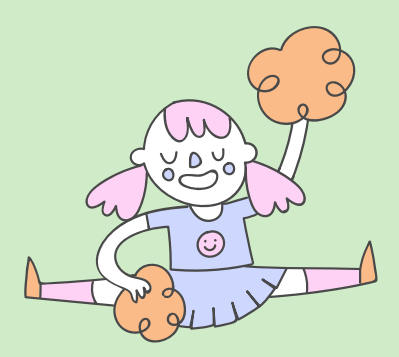

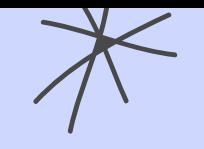

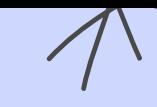

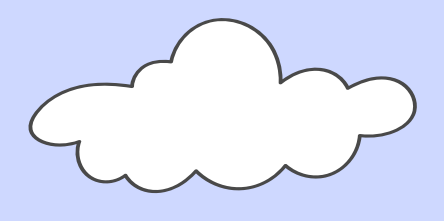

#### SAVE เป็นไฟล่อะไรได้บ้าง ?

หลังจากทำเสร็จแล้ว เราก็กดปุ่มลูกศรซีลงพื้น แล้วเลือกสกุลไฟล์ที่ต้องการ เซฟเลย มี PNG, JPG, PDF, Video หรือ GIF Canva จะแนะนำให้เซฟเป็นแบบ PDF Standard เพราะขนาดของไฟล์จะน้อยกว่าหรือถ้าอยากได้ภาพที่คมชัด กว่าก็ให้เซฟในแบบ PDF Print หลังจากนั้นก๊กด Download

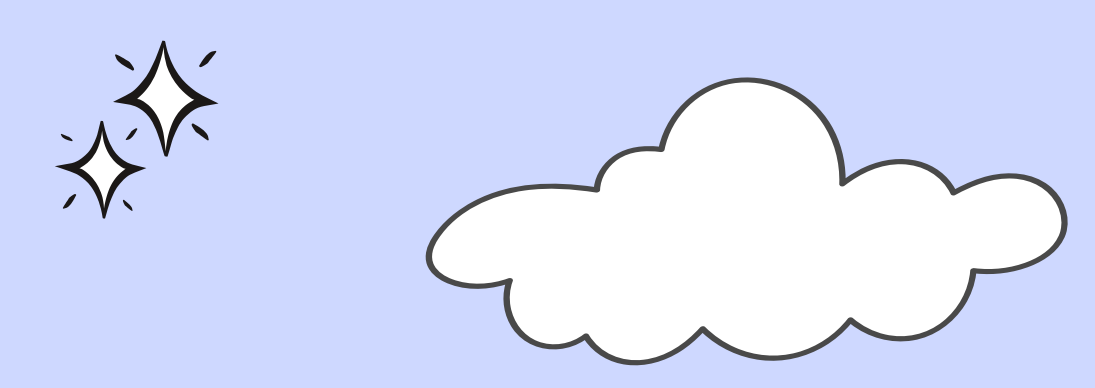

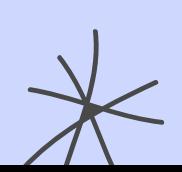

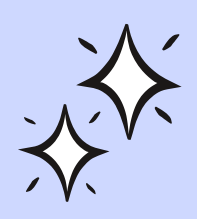

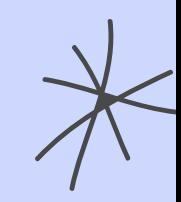

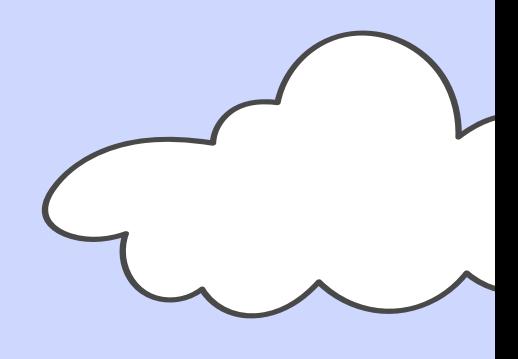

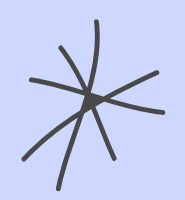

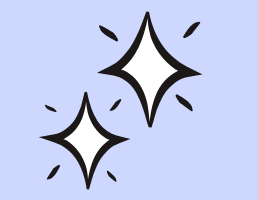

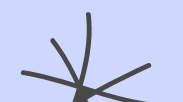

# **ข อ บ คุ ณ ค่ ะ**

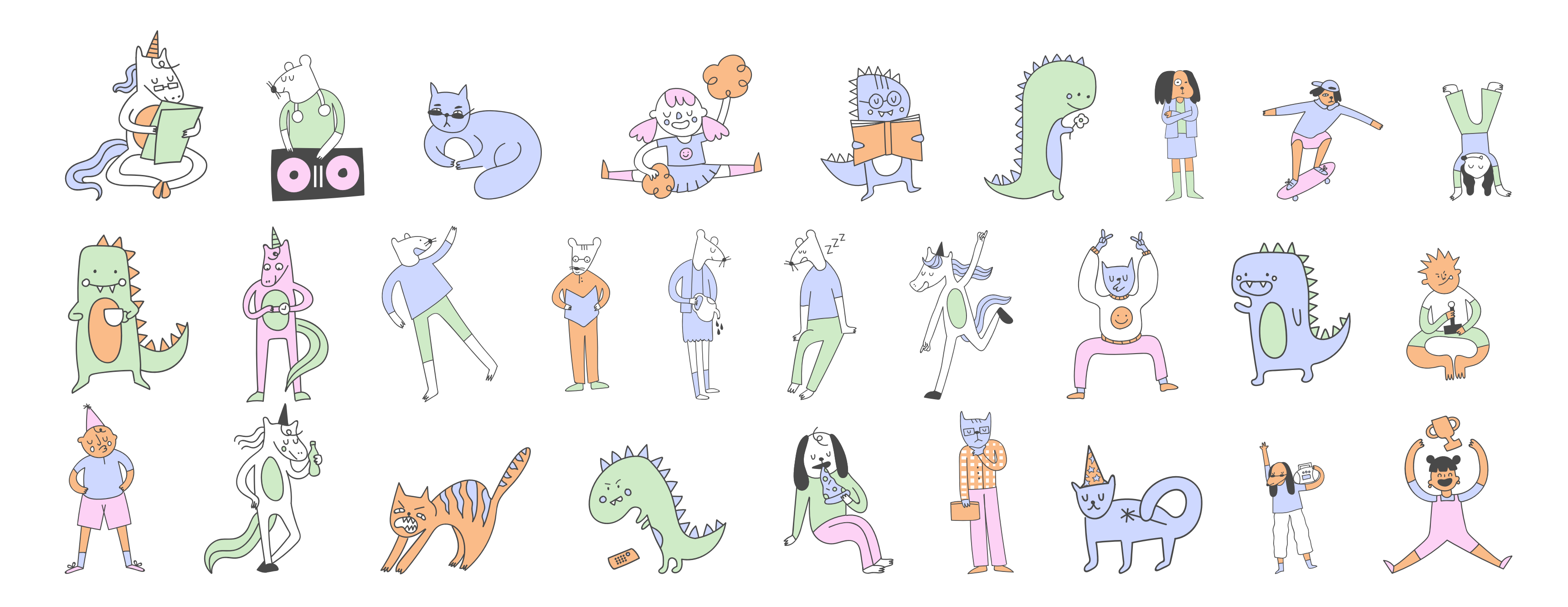

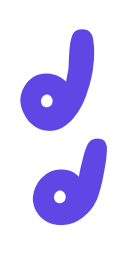